## **Search Strategies**

## Spelling

The catalogue will find variations on your spelling.

British and American:

Type color to also find colour

Singular and plural:

Type diary to also find diaries

Accented and non-accented:

Type cafe to also find café

• **Tip:** The Library Catalogue will even suggest alternative spellings if you've made an error.

#### Wildcard \*

Use wildcard \* to find variations on a word and expand your search.

Wom\*n finds women, woman

Canad\* finds Canada, Canadian, Canadians

\*plasm finds neoplasm, cytoplasm

#### **Advanced Search**

Use the **Advanced Search** tab for more detailed searches.

#### Advanced:

Combine search words from different fields (anywhere, author, title, subject or call number); limit your search by library, format, or language. (These options are also available under Refine Results).

#### Boolean:

Use operators such as **and**, **or**, **not**, **near** and **onear** (ordered near) and parentheses to combine keywords. Spelling features and stop words do not apply to Boolean searches.

## **Search Strategies**

#### **Search by ISBN or ISSN:**

ISBNs, ISSNs, and other numbers can be searched as keywords.

#### Search for a phrase:

Use quotation marks to find an exact phrase or title quickly: "gone with the wind".

#### **Punctuation and stop words:**

Punctuation and the following words are ignored in searches:

a, about, an, and, at, by, for, from, in, into, of, on, or, the, to

• Exception: If you include punctuation or a stop word in a phrase search (see above) or Boolean search, it is not ignored.

#### Find related books:

To find other material similar to your search results, you can:

- 1) Choose a subject matching your topic from the left panel. Then, remove the original search words from your search steps, to find all items on that subject. (Your search steps are displayed below the search box. Click X to remove any step.)
- 2) View the detailed record of a relevant item. On the Details and Subjects tabs, click on links to see all items with the same author, subjects, or series title. The Subjects tab may also list broader subjects that will yield more results.

## **Borrowing FAQ**

### Use your TCard to borrow items:

Your TCard is your UofT library card. See http://discover.library.utoronto.ca/services/loans/for more about loan services.

## Place a hold on an item that is currently out of the library:

Click **Request this item**. You will receive a notice when the item is returned to the library.

#### Renew items online:

Select **RENEW ITEMS** from the top menu bar. You can also visit the Circulation desk of the Library or call 416 978-8450 to renew items.

## Borrow an item from another campus if it is not on your campus:

Click Request this item to have it delivered in about 2 to 3 business days.

## Borrow an item from another library if UofT does not have it:

Visit www.library.utoronto.ca. From the Research menu, choose Find Books, then Interlibrary Loans

## Research Help

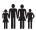

In-person:

at any Library's Reference Desk

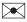

By e-mail:

See the library website for details

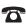

By Phone:

See the library website for details

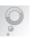

By Chat:

http://discover.library.utoronto.ca/ utl help/live-chat

# Library Catalogue

AN INTRODUCTION

Search the Library Catalogue to find:

- Books
- Journals
- DVDS
- Government Documents

... and much more

www.library.utoronto.ca

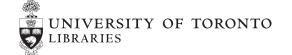

# Quick Start: Start Search

- Simple Search examples: shakespeare hamlet "gone with the wind" civil\*tion
- · Search can be limited to author, title, subject or call number.
- Advanced Search options:
- i. Fielded searches
- ii. Boolean searches, Use and, or, not, near, onear, () Eg: physics and (nuclear or atom\*)
- You can use Advanced Search to list a category, such as:

All Russian language DVDs

• Click 🚺 to delete any search step

## **Refine Results**

- The left panel shows the groups found within vour search results.
- Click on any item to filter search.
- The groups in some categories are nested into larger ranges. For these categories, click again for narrower range:

Subject geographical area

Subject time period

Publication year

Call number range

• Use **+** and **View more** to see more choices.

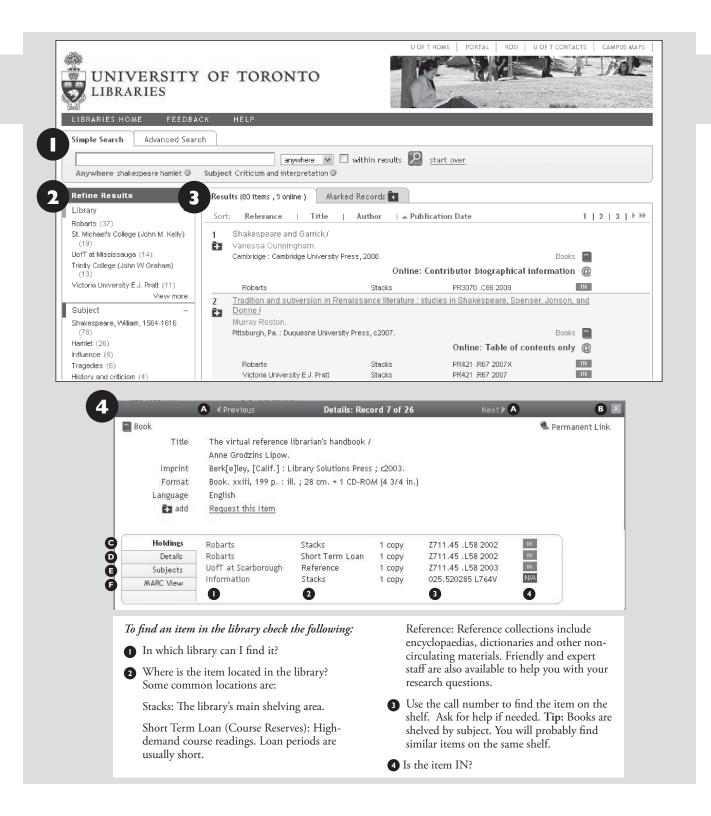

## Using the New UofT Library Catalogue

## View Results

- Click a category to choose a sort order for your list. Relevance is the default order.
- 1 | 2 | 3 | ▶ ▶ Click to page through results
- email, print, save, mylibrary, refworks Choose these actions on an individual item, or add items to your Marked Records folder.
- Marked Records tab View and choose a group action for your marked records.
- To see record details, click on the title.

A | | Drovious | Movt D | Page through

## **View Record Details**

| •         | A FLEVIOUS MEXTA | rage tillough         |
|-----------|------------------|-----------------------|
|           |                  | detailed records.     |
| В         | X                | Close detailed        |
|           |                  | record.               |
| 9         | Holdings tab     | See details at bottom |
|           |                  | of centre panel.      |
| O         | Details tab      | Item description      |
|           |                  | (catalogue record).   |
| <b>(3</b> | Subjects tab     | Subject terms, plus   |
|           |                  | broader and related   |
|           |                  | subjects where ap-    |
|           |                  | plicable.             |
| <b>(3</b> | MARC View tab    | Full MARC record      |
|           |                  | showing MARC          |
|           |                  | codes.                |
|           |                  |                       |